**User guide**

## **Welcome to Lookout for Small Business.**

**Protect your mobile devices in a few simple steps.**

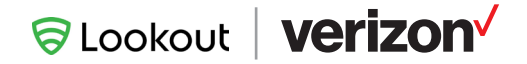

## **Introduction**

Thank you for purchasing Business Mobile Secure. Business Mobile Secure is a powerful combination of Lookout® and other services to help protect your mobile devices against phishing-, app-, network- and device-based threats. The solution also provides unified endpoint management, a feature of Verizon Mobile Device Management (MDM), so you can easily streamline device and app deployments, set controls and maintain security. This multilayer security approach includes access to tech experts who can help with onboarding, setup and end-user support.

It's time to activate your Lookout for Small Business license using the Lookout portal. This guide will provide instructions on how to enroll your mobile devices to help protect them against the latest security threats.

Remember, you also need to set up your Verizon MDM portal. You can do this by logging into the Verizon My Business (MyBiz) site and clicking the **Verizon MDM** link to gain access to your customer portal. The Verizon MDM guide will provide instructions on how to effectively manage device permissions and control your mobile devices.

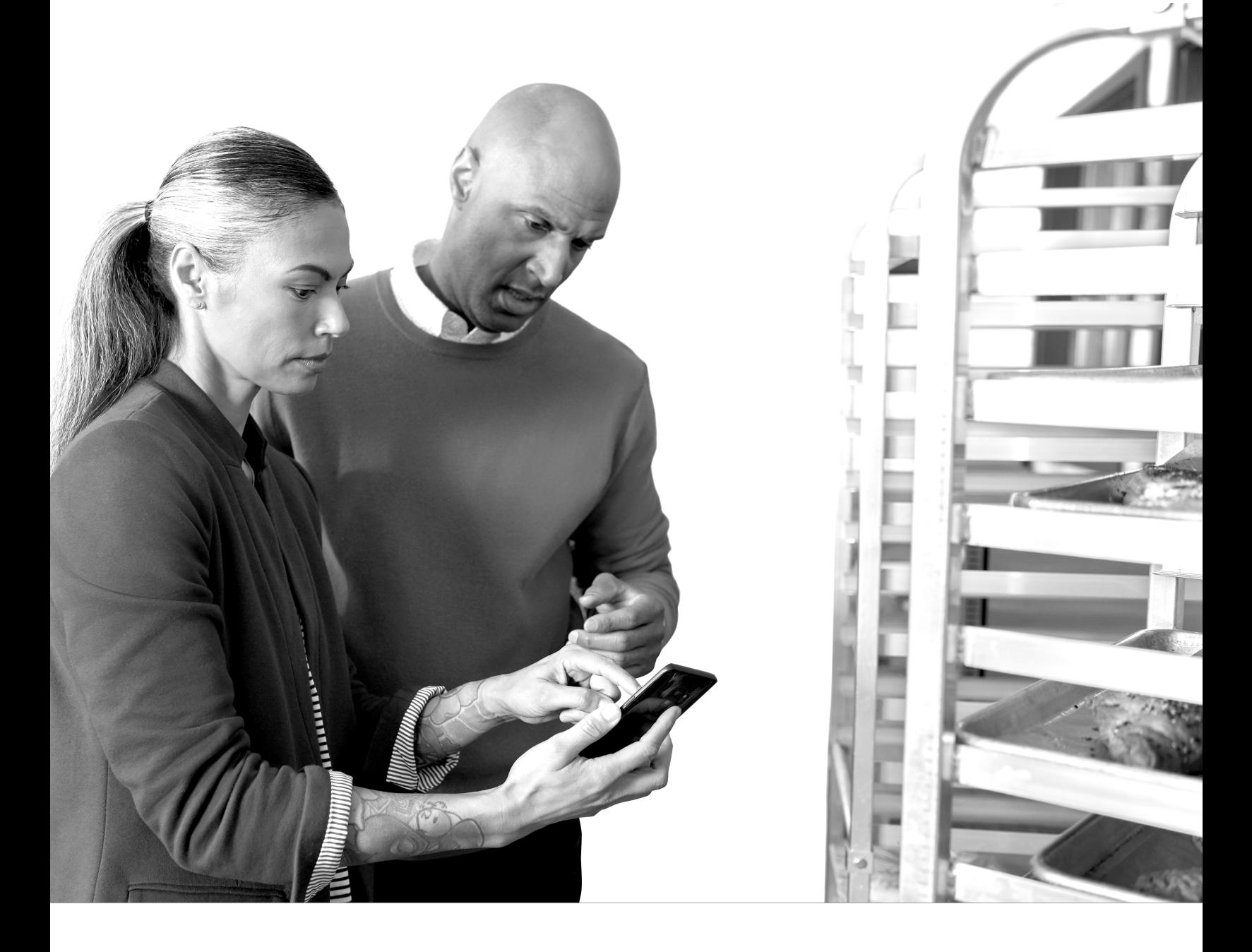

- 1. Check your email (and your spam folder) for the "Welcome to Lookout" message from Lookout
	- a. Click **Set my password** to create a password:

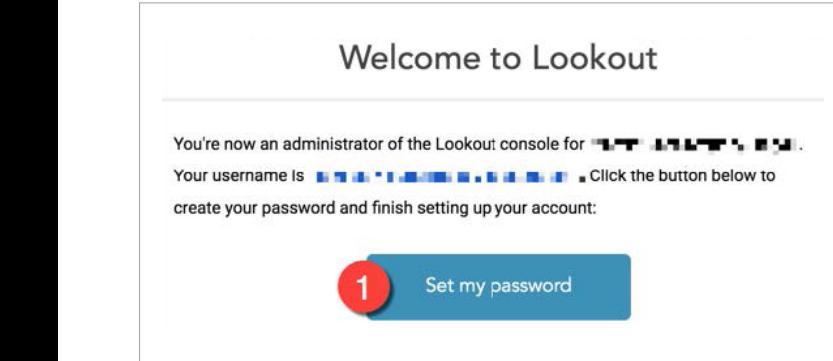

b. Use your computer to log in to the Lookout console at [https://app.lookout.com:](https://mtp.lookout.com/a/sso?destinationId=mtp-console)

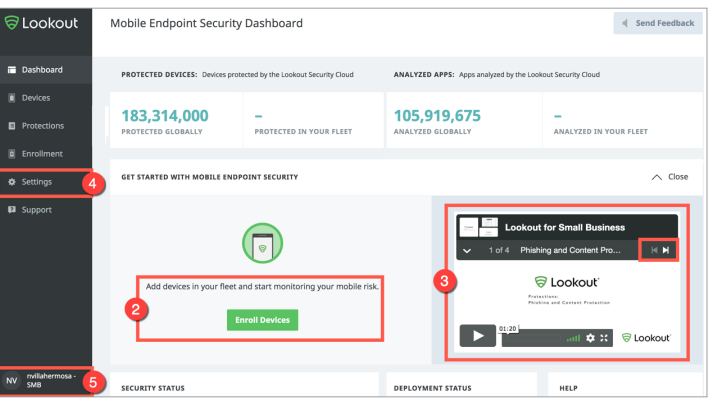

**Note:** If you have a narrow monitor, you may need to scroll down to see some parts of the console.

- 2. Enroll your devices so Lookout protection can begin
	- a. Click **Enroll Devices**
- b. Click **Enroll with email**  $U<sub>i</sub>$   $U<sub>i</sub>$  and  $E<sub>II</sub>$  and with eight
- c. Enter addresses in the text field separated with commas. 4. Add more Lookout Console administrators by clicking **Settings > Manage Admins**. You can always add more emails later
	- 3. Watch the "Enroll iOS" and "Enroll Android" videos on the dashboard. Use the next and previous arrows near the video title to switch between videos
	- 4. Add more Lookout console administrators by clicking **Settings > Manage Admins**

5. Modify how often you get email notifications from Lookout by clicking your username in the lower left

## **How do I know if my employees have enrolled?**

From the dashboard, scroll down and check the Deployment Status:

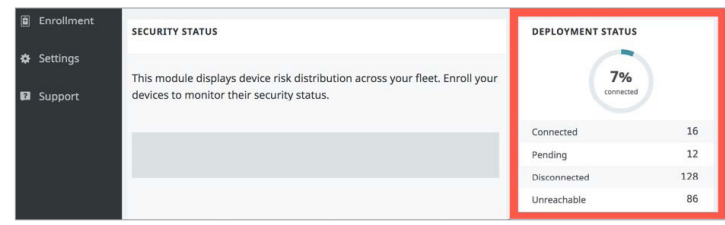

- Connected devices have installed Lookout for work and activated successfully
- Pending devices have received an invite, but either haven't installed the app, or haven't activated after installing
- Disconnected devices haven't sent a response to Lookout for 30 days. The device may be off, out of Wi-Fi range or there may be some other temporary cause
- Unreachable devices have uninstalled the app

You can send reminders or new invites by clicking **Enrollment** in the left navigation bar and then clicking the **Invite Management** tab at the top of the screen.

## **How do I know the security status of my devices?**

The dashboard Security Status section provides a summary of any risks Lookout detects on your enrolled devices:

- a. Low Risk threats like adware may somewhat disrupt your users. Encourage them to open Lookout for work and follow the steps in the app to remove the threat
- b. Medium Risk threats like spyware or data leaks present a more serious risk. Follow up with anyone who owns a medium-risk device to ensure they're aware of it and taking action
- c. High Risk threats like surveillanceware present an immediate, critical issue. Anyone with a high-risk device needs to fix the problem right away and avoid doing business on their device until it is secure

Click **Protections** in the left navigation bar to review or customize the risk levels and responses for different types of threats.

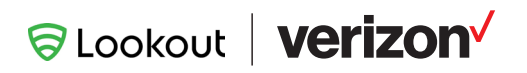